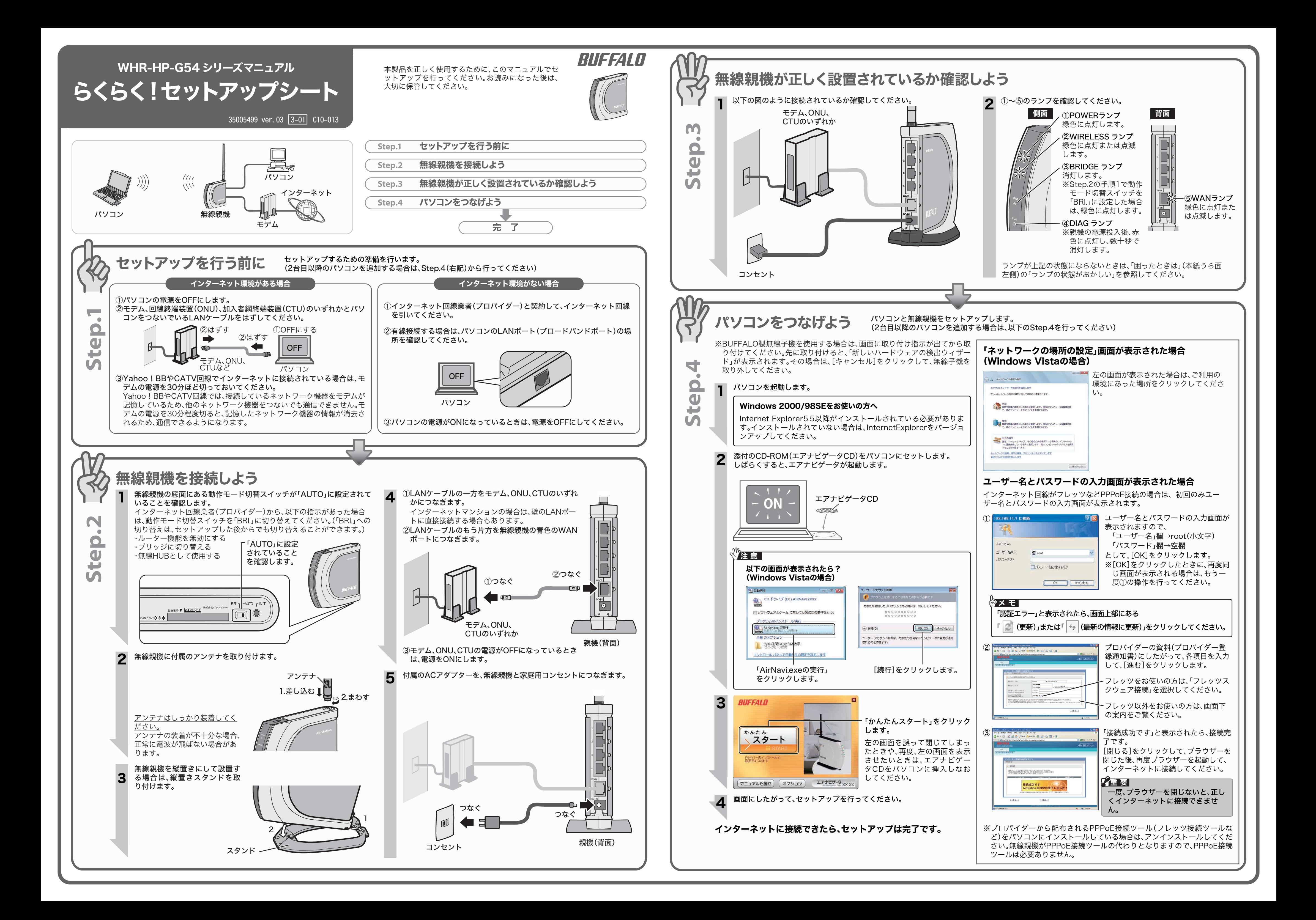

1.[スタート]-[(すべての)プログラム]-[BUFFALO]-[エアステーションユ

### root(小文字)、「パスワード」欄⇒空欄として、[OK]をクリックします。 6.設定画面が表示されます。

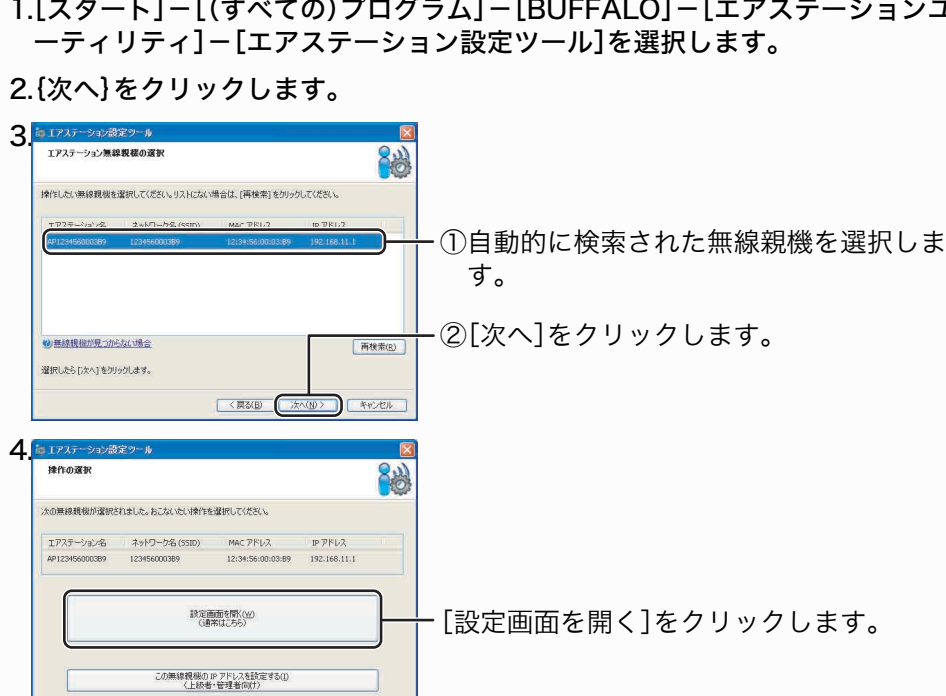

5.ユーザー名とパスワードの入力画面が表示されますので、「ユーザー名」欄⇒

root(小文字)、「パスワード」欄⇒空欄として、[OK]をクリックします。 3.ユーザー名とパスワードの入力画面が表示されますので、「ユーザー名」欄⇒ 4.設定画面が表示されます。

さらに細かな設定を行う場合は、設定画面から行います。以下の手順で無線親機 の設定画面を表示してください。

#### Windows Vista/XP の場合

1.[スタート]-[(すべての)プログラム]-[BUFFALO]-[エアステーション ユーティリティ]-[AirStation設定ツール]を選択します。

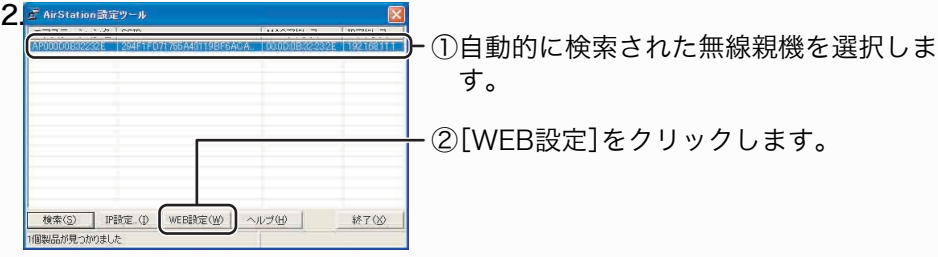

す。 ②[WEB設定]をクリックします。

### 「エアステーション設定ガイド」

< 東<mark>300 ( 東300 - 東東大学)</mark>

設定で困ったときや、さらに細かな設定をする場合は、以下の手順で「画面で見る マニュアル「エアステーション設定ガイド」 」を参照してください。

※「画面で見るマニュアル「エアステーション設定ガイド」」には、ネットゲームを 楽しんだり、WWWサーバーを公開したりする手順も記載されています。

1.CD-ROM「エアナビゲータCD」をパソコンにセットします。

※Windows Vistaをお使いの場合、自動再生の画面が表示されたら、 [AIRNAVI.EXEの実行]をクリックしてください。また、「プログラムを続行 するにはあなたの許可が必要です」と表示されたら、[続行]をクリックして ください。

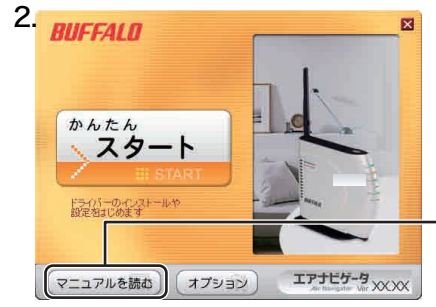

- [マニュアルを読む]をクリックします。
- 
- 3.「マニュアルをインストールしてから読みますか?」と表示されますので、イン ストールする場合は、[はい]をクリックします。
- ※インストールしたマニュアルは、[スタート]-[(すべての)プログラム]- [BUFFALO]-[エアステーションユーティリティ]-[エアステーション設 定ガイド]から、いつでも参照することができます。
- 4.「エアステーション設定ガイド」が表示されますので、ご覧になりたい項目を クリックしてください。

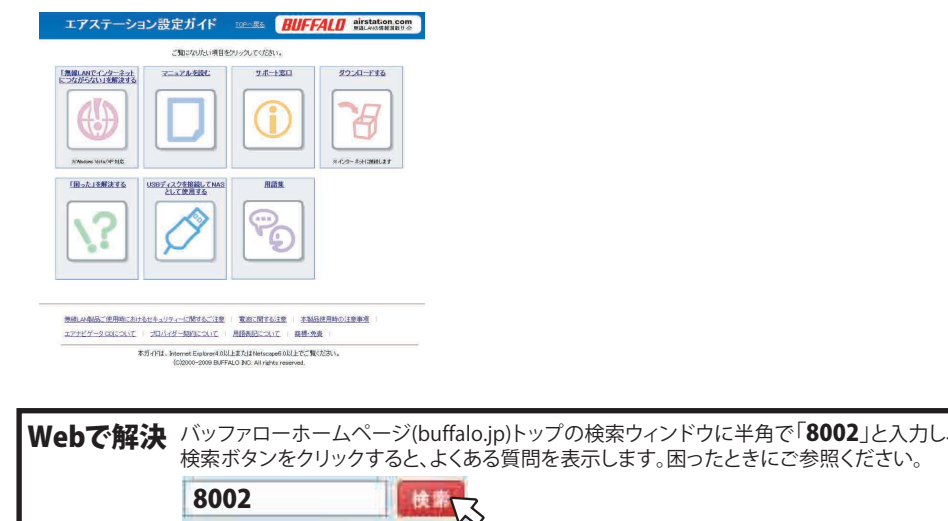

## 設定画面を表示するには

### 画面で見るマニュアルの読み方

# 困ったときは

1.画面右下のタスクトレイにある ?! アイコンを右クリックして、「プロファ イルを表示する」を選択します。

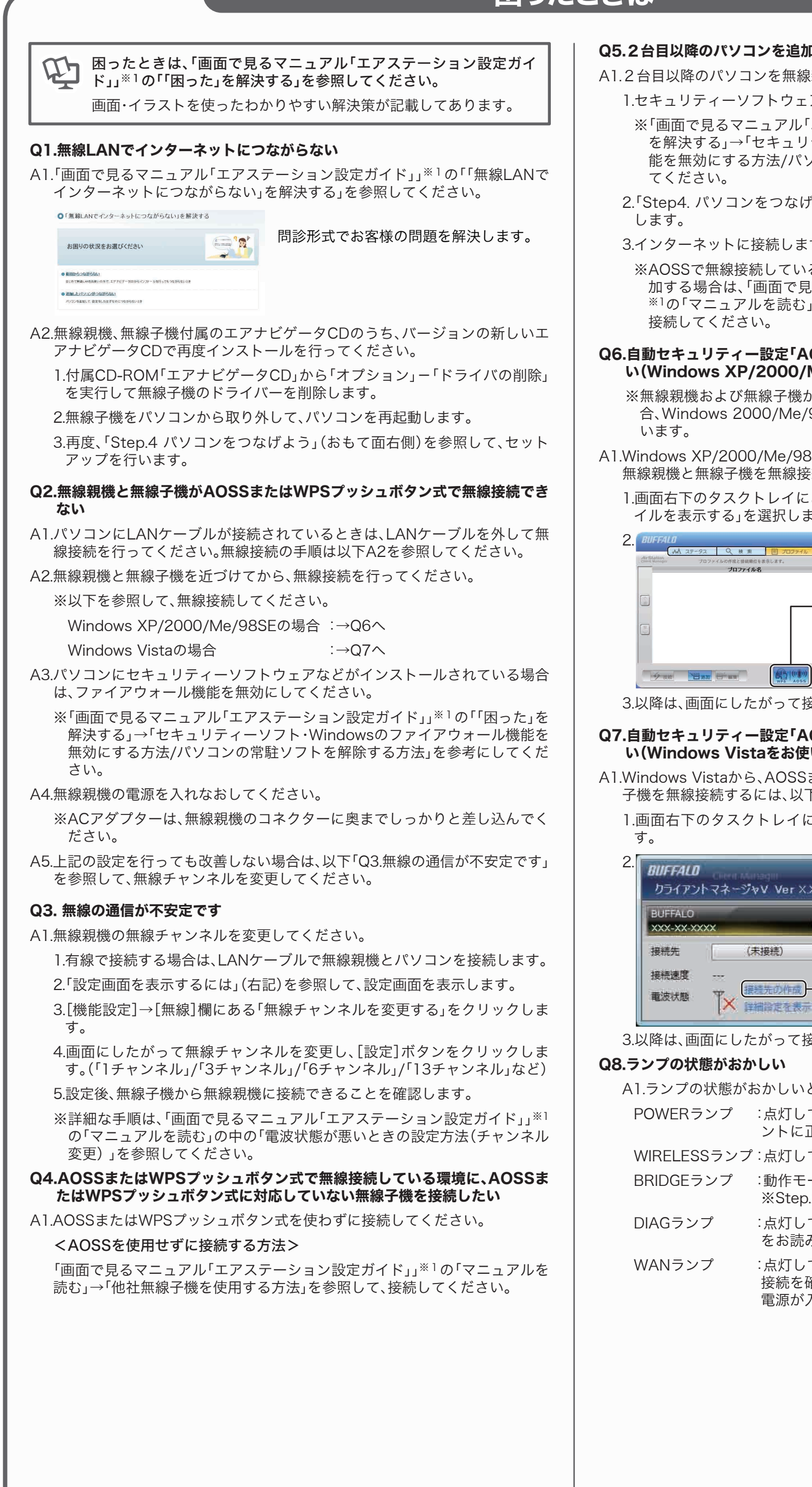

3.ユーザー名とパスワードの入力画面が表示されますので、「ユーザー名」欄⇒ root(小文字)、「パスワード」欄⇒空欄として、[OK]をクリックします。

#### Q5.2台目以降のパソコンを追加したい

A1.2台目以降のパソコンを無線親機に接続するには、以下の手順で行います。

1.セキュリティーソフトウェアのファイアウォール機能を終了します。

※「画面で見るマニュアル「エアステーション設定ガイド」」※1の「「困った」 を解決する」→「セキュリティーソフト・Windowsのファイアウォール機 能を無効にする方法/パソコンの常駐ソフトを解除する方法」を参考にし

2.「Step4. パソコンをつなげよう」(おもて面右側)を参照してセットアップ

3.インターネットに接続します。

※AOSSで無線接続している環境に、AOSSに対応していない無線子機を追 加する場合は、「画面で見るマニュアル「エアステーション設定ガイド」」 ※1の「マニュアルを読む」→「他社無線子機を使用する方法」を参照して、

#### Q6.自動セキュリティー設定「AOSS/WPSプッシュボタン式」で無線接続した い(Windows XP/2000/Me/98SEをお使いの場合)

※無線親機および無線子機が「WPSプッシュボタン式」に対応していない場 合、Windows 2000/Me/98SEをお使いの場合は、AOSSで無線接続を行

A1.Windows XP/2000/Me/98SEから、AOSSまたはWPSプッシュボタン式で 無線親機と無線子機を無線接続するには、以下の手順で行います。

3.以降は、画面にしたがって接続を完了させてください。

Q7.自動セキュリティー設定「AOSS/WPSプッシュボタン式」で無線接続した い(Windows Vistaをお使いの場合)

- A1.Windows Vistaから、AOSSまたはWPSプッシュボタン式で無線親機と無線 子機を無線接続するには、以下の手順で行います。
- 1.画面右下のタスクトレイにある または アイコンをクリックしま

3.以降は、画面にしたがって接続を完了させてください。

- A1.ランプの状態がおかしいときは、下記を参考にして確認してください。 POWERランプ :点灯していないときは、ACアダプターがコンセ ントに正しく接続されているか確認してください。
- WIRELESSランプ :点灯していないときは、電源を入れなおしてください。
- BRIDGEランプ :動作モード切替スイッチを確認してください。 ※Step.2(おもて面左側)の手順1を参照してください。
- DIAGランプ :点灯しているときは、別紙「はじめにお読みください」 をお読みください。
- WANランプ :点灯していないときは、モデム、ONU、CTUとの 接続を確認してください。モデム、ONU、CTUの 電源が入っていることを確認してください。

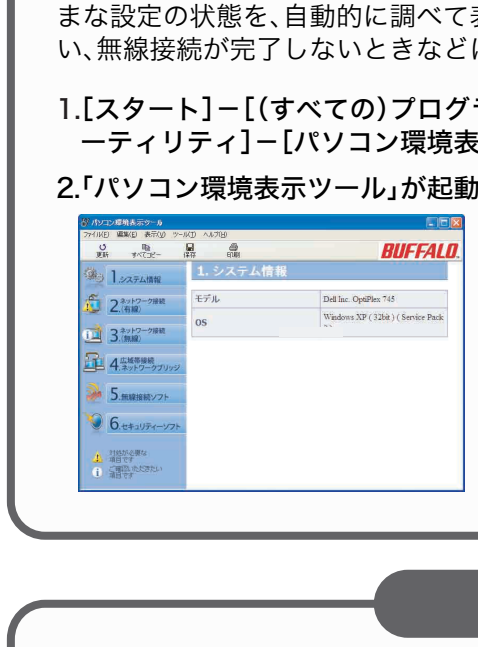

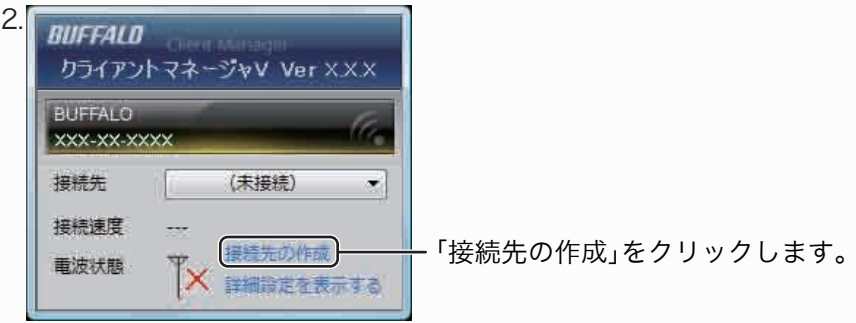

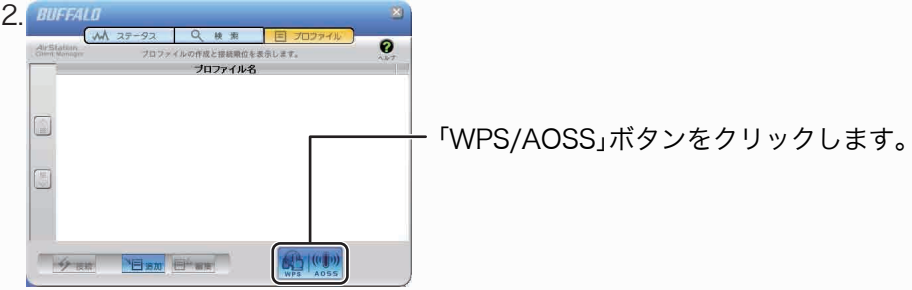

※1.「画面で見るマニュアルの読み方」(右記)を参照してください。

「パソコン環境表示ツール」を使用すると、パソコンで無線接続するためのさまざ まな設定の状態を、自動的に調べて表示できます。インターネットに接続できな い、無線接続が完了しないときなどにご使用ください。

1.[スタート]-[(すべての)プログラム]-[BUFFALO]-[エアステーションユ ーティリティ]-[パソコン環境表示ツール]をクリックします。

#### 2.「パソコン環境表示ツール」が起動します。

## パソコンの設定を確認するには

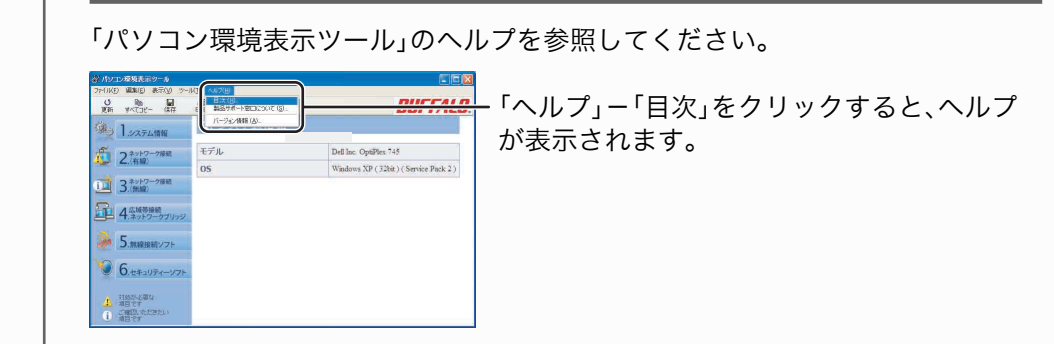

パソコン環境表示ツールの使い方

※「パソコン環境表示ツール」はWindows Vista/XP対応です。

### Windows 2000/Me/98SE の場合

1.WEBブラウザー(InternetExplorerなど)を起動します。

2.WEBブラウザーのアドレス欄に無線親機のIPアドレスを入力し、[Enter] キーを押します。

4.設定画面が表示されます。

#### Windows 98/95/NT4.0 の場合